## **Lynda.com Online Learning for FHDA Staff and Faculty** *Account Set-Up* **Instructions**

The Foothill-De Anza Community College District has a site license with Lynda.com. Below are instructions for **setting up** your account with Lynda.com. If you require assistance, please submit an ETS Request for Help using a browser at etshelp.fhda.edu. Sign in to ETS Help using your MyPortal credentials.

**1**. Using a browser, go to **www.Lynda.com/email-signup**. *Type* your Foothill-De Anza email address (@fhda.edu) into the text box and *click* on the **Submit** button.

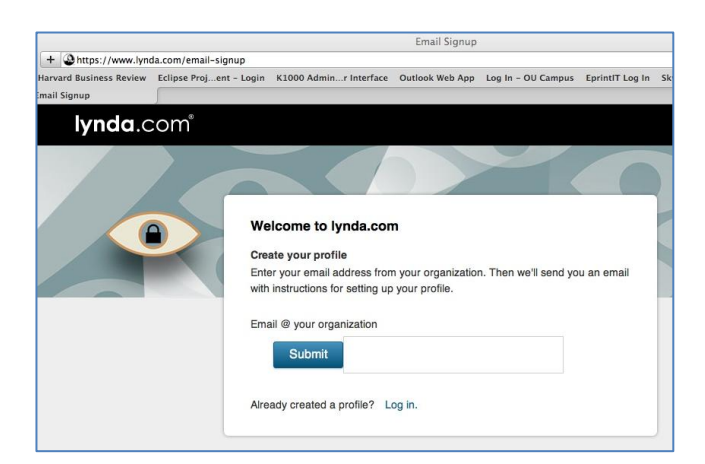

**2**. You will see the message below that an email has been sent to you.

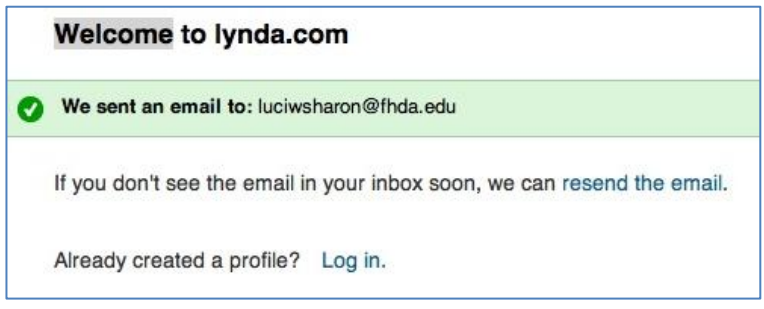

**3**. Look for the email from Lynda.com in your inbox. *(Check your Junk mail box if you don't see it)* You should see an email like the one below. *Click* on "**Follow this link**".

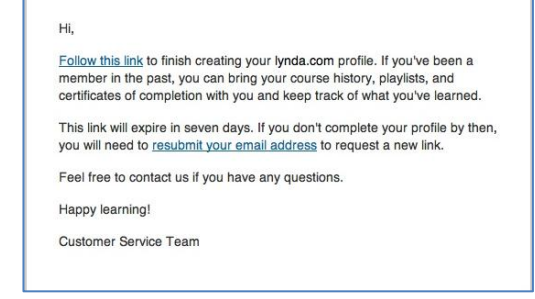

## 4. **Creating your Profile:**

*4.a.* If you have an existing Lynda.com account, we advise you to **click** on " **I've had an account."**

**4.b. If you choose to click on** "I've had an account", **please note what will happen to your existing account***: "On the next page, just enter the user name and password for your previous account, and we'll transfer that history to your new profile. You'll no longer be able to log in with your previous user name; going forward, log in with your email address from your organization."*

**4.c. To cancel** *auto-pay* **for your previous Lynda.com account, contact the Lynda.com customer service at 888-335-6932.** 

**4.d. Otherwise**, if you **do not have an existing Lynda.com account**, *Click* on "**No, I've never had an account.**"

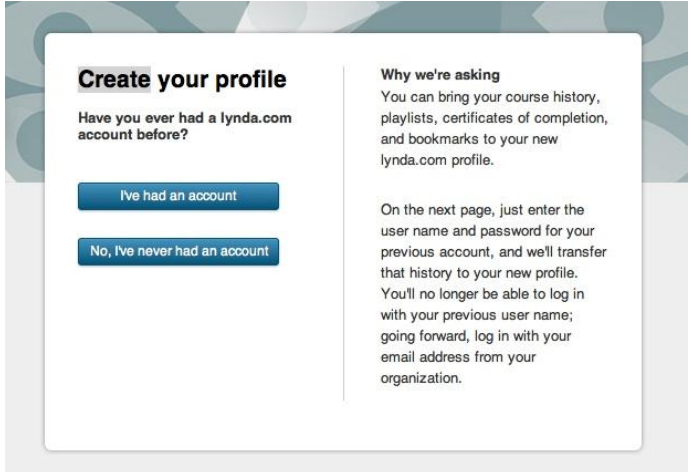

5. *Type* your first and last name in the text boxes provided. Create a password and *type* it in the two text boxes provided. Now *click* on "**Create my profile**"

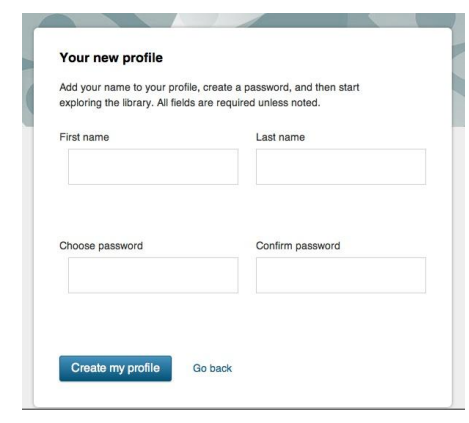

## 6. The message should appear with your name instead of the one shown in the image below.

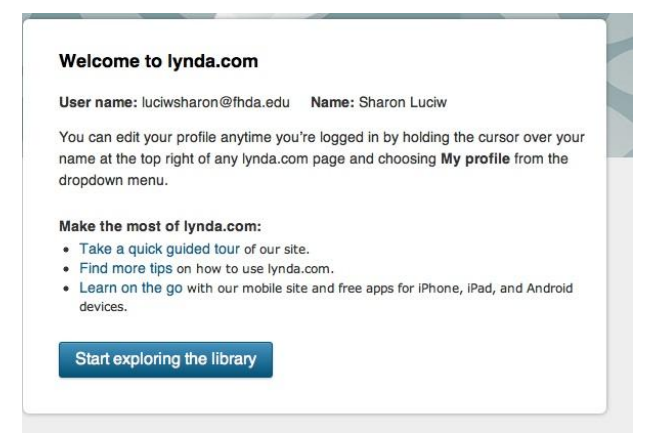

7. To log out of Lynda.com, move your mouse pointer to **Hi,** *your name,* located at the top right. The drop down menu appears. *Click* on **Log out.**

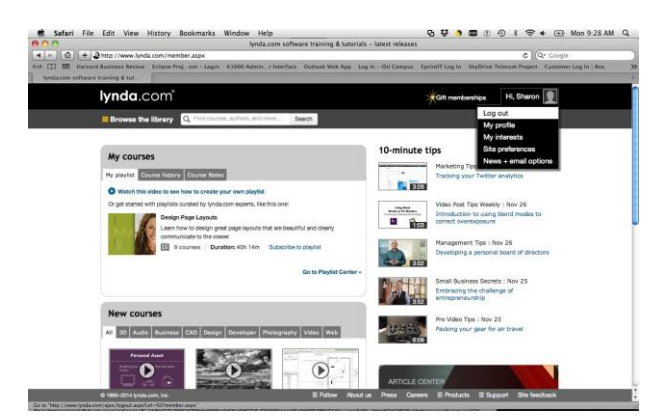

8. To log in again, see start page below. You may want to **bookmark** this log in start page. *Click* on **Log in** at the top right.

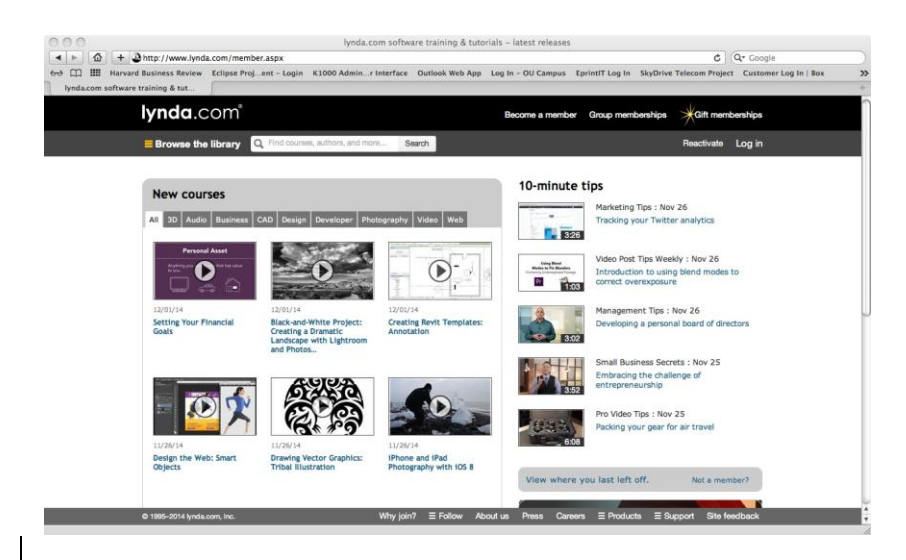

- 9. Enter your log in user name and password on the left side of the window.
	- Your user name is the same as your email address (@fhda.edu).
	- Your password is whatever you created on Step 5.
	- If you had an existing account, use the password associated with this past account.

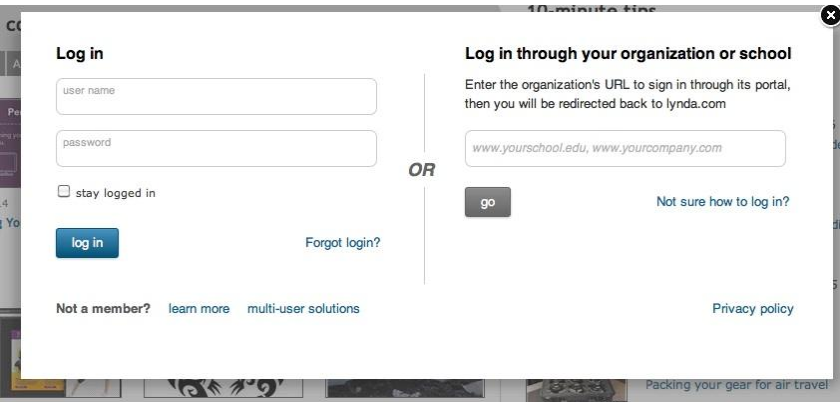